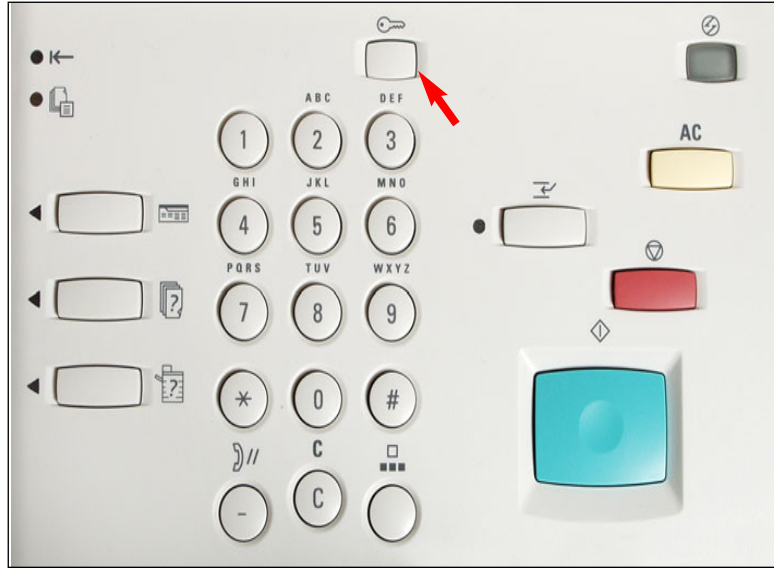

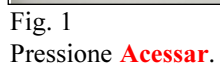

# Utilize o teclado numérico para digitar a senha e selecione Confirmar. Cancelar Administrador do sistema - Entrada de senha Senha Confirmar

#### Fig. 2

Utilize o teclado numérico para digitar a senha do Administrador do sistema e, então, pressione Confirmar. (Consulte o Guia do Usuário de Administração da Máquina para obter a senha padrão).

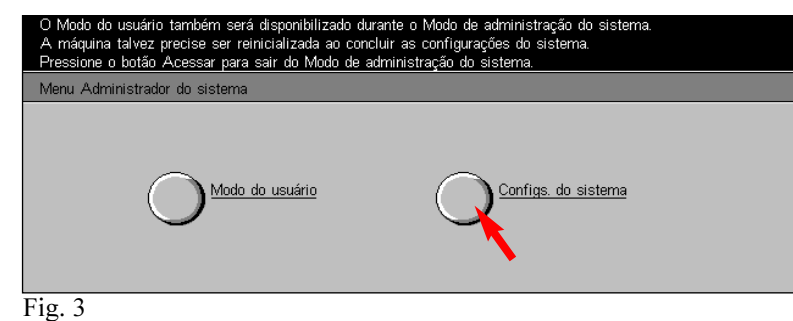

Pressione Configurações do sistema.

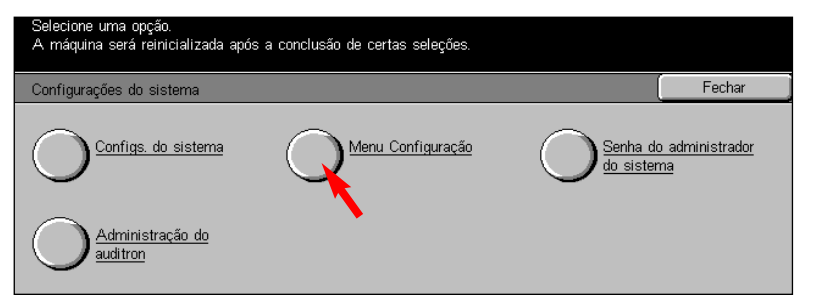

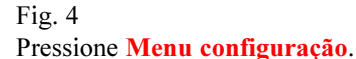

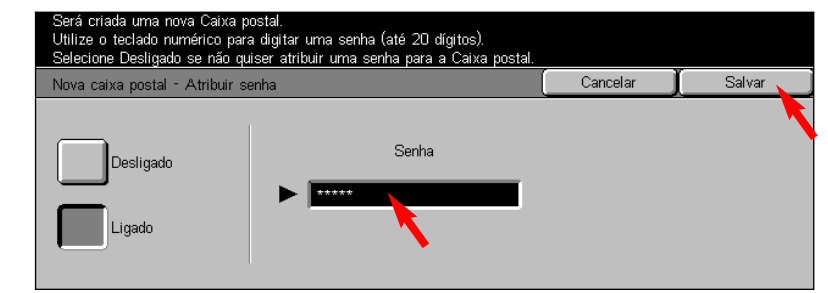

#### Fig. 7

Utilize o teclado numérico para digitar a senha. (Por exemplo, 12345). Então, pressione Salvar.

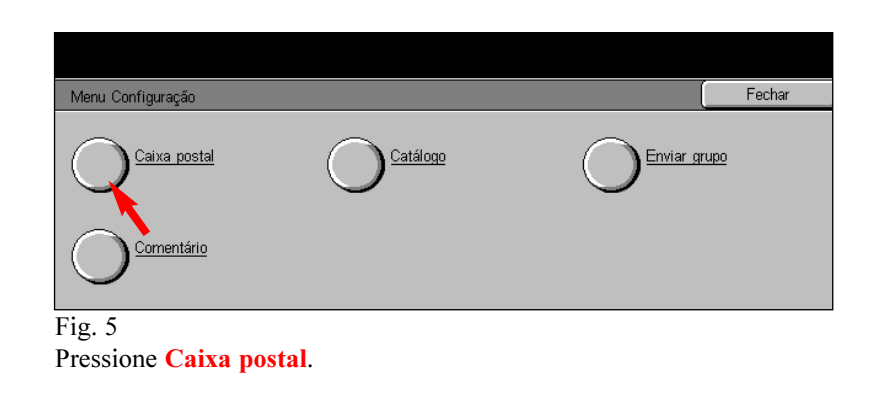

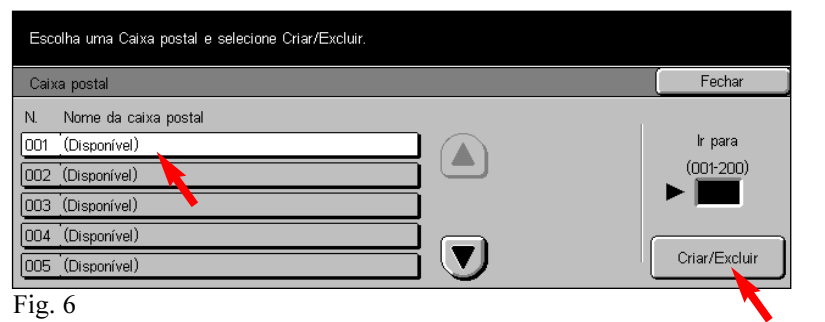

Selecione a Caixa postal a ser criada. Então, pressione Criar/excluir.

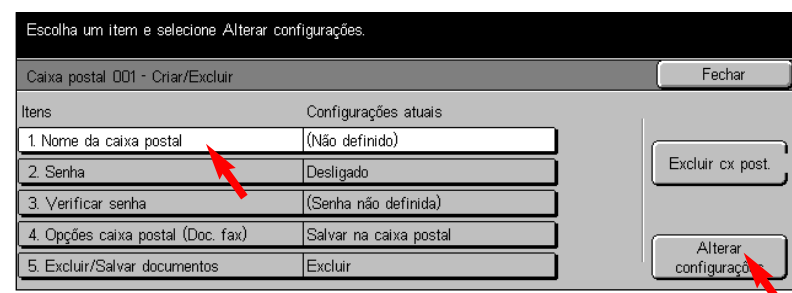

### Fig. 8

Selecione 1. Nome da caixa postal e, então, pressione Alterar configuracões.

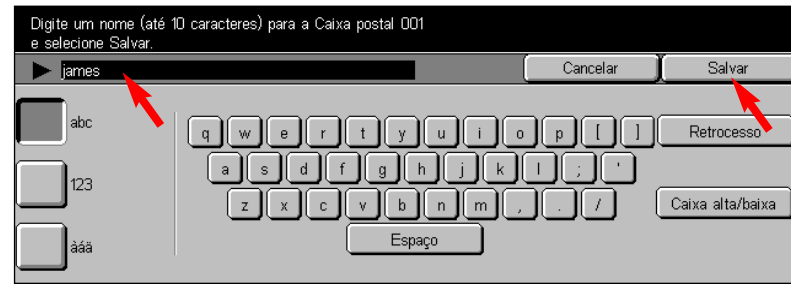

## Fig. 9

Digite o nome da caixa postal usando o teclado exibido. O nome da caixa postal pode conter até 10 caracteres. Pressione Salvar após digitar o nome.

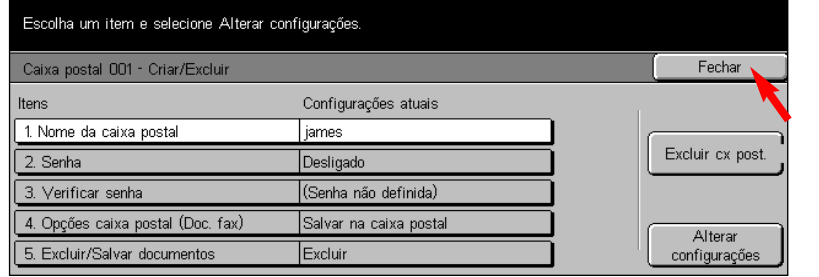

Fig. 10

#### Selecione Fechar.

Nota: As opções Senha, Verificar senha, Excluir/Salvar documentos poderão ser definidas neste momento.

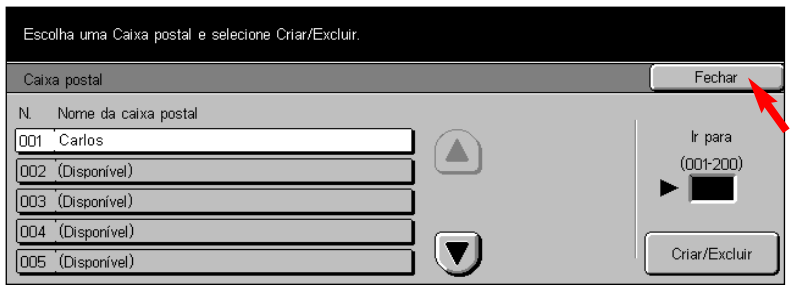

Fig. 11 Selecione Fechar.

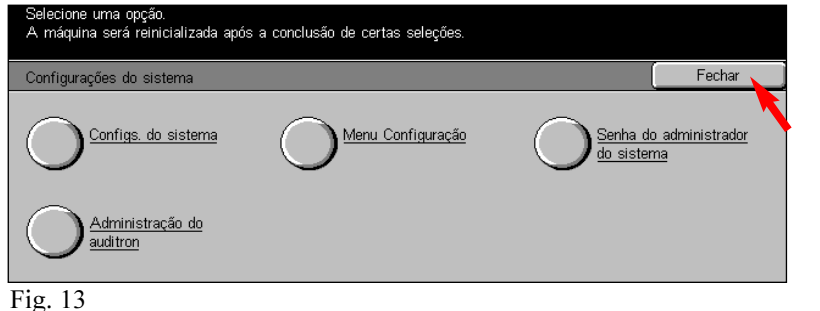

Selecione Fechar.

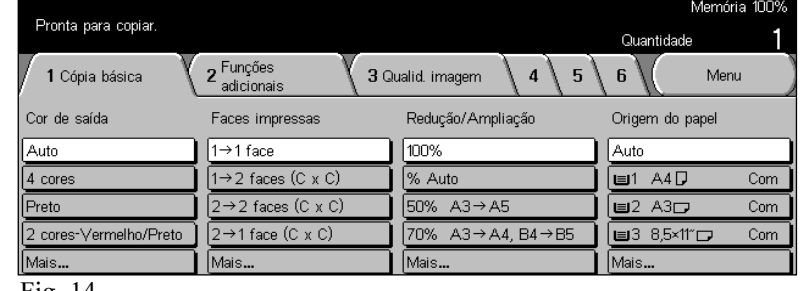

Fig. 14

A tela Menu aparecerá e a criação da caixa postal será concluída.

NOTA: Lembre-se ou anote o número da caixa postal e a senha. Estas informações serão utilizadas para digitalizar e recuperar documentos na caixa postal.

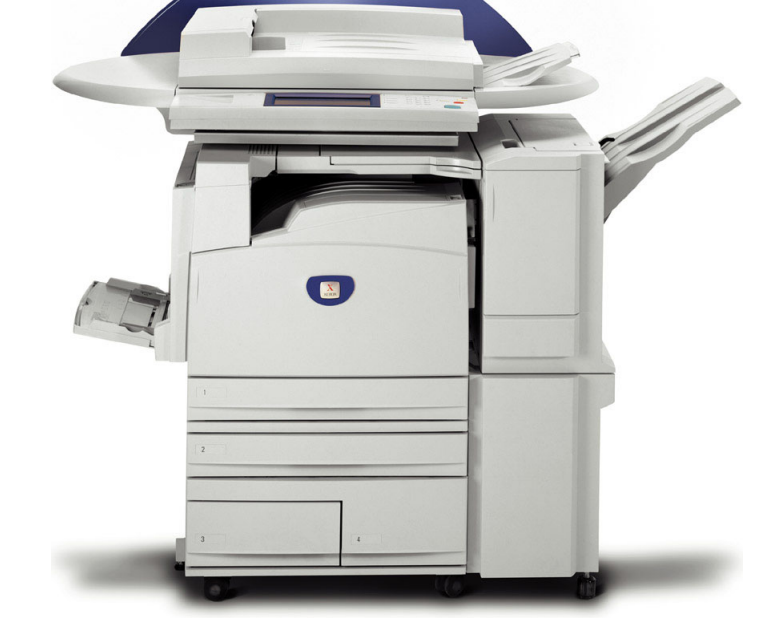

# **WorkCentre M24**

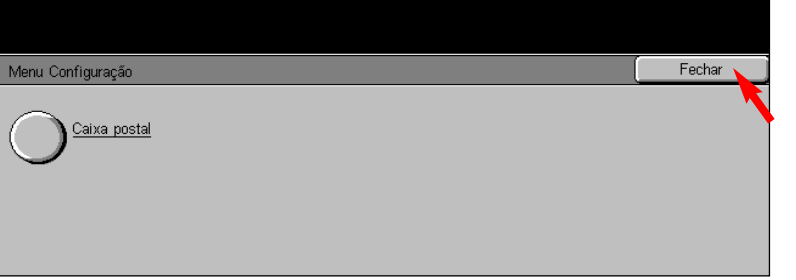

Fig. 12 Selecione Fechar. Número da caixa postal: \_\_\_\_\_\_\_\_\_\_\_\_\_\_\_\_\_\_\_\_\_\_\_\_\_\_\_\_\_\_\_\_ Senha da caixa postal: \_\_\_\_\_\_\_\_\_\_\_\_\_\_\_\_\_\_\_\_\_\_\_\_\_\_\_\_\_\_\_

> THE DOCUMENT COMPANY Criação de caixas postais - 2 de 2

# Guia de Início Rápido

## Criação de caixas postais